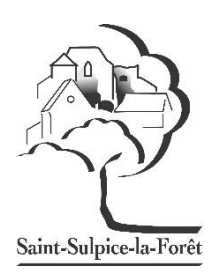

# **PORTAIL BL. Citoyens**

# **Guide utilisateur de l'espace famille**

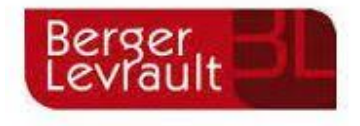

## **1/ Création d'un compte famille**

-Accéder au portail citoyen :<https://portail.berger-levrault.fr/mairiestsulpicelaforet37600/accueil>

### -Vous arrivez sur cette page

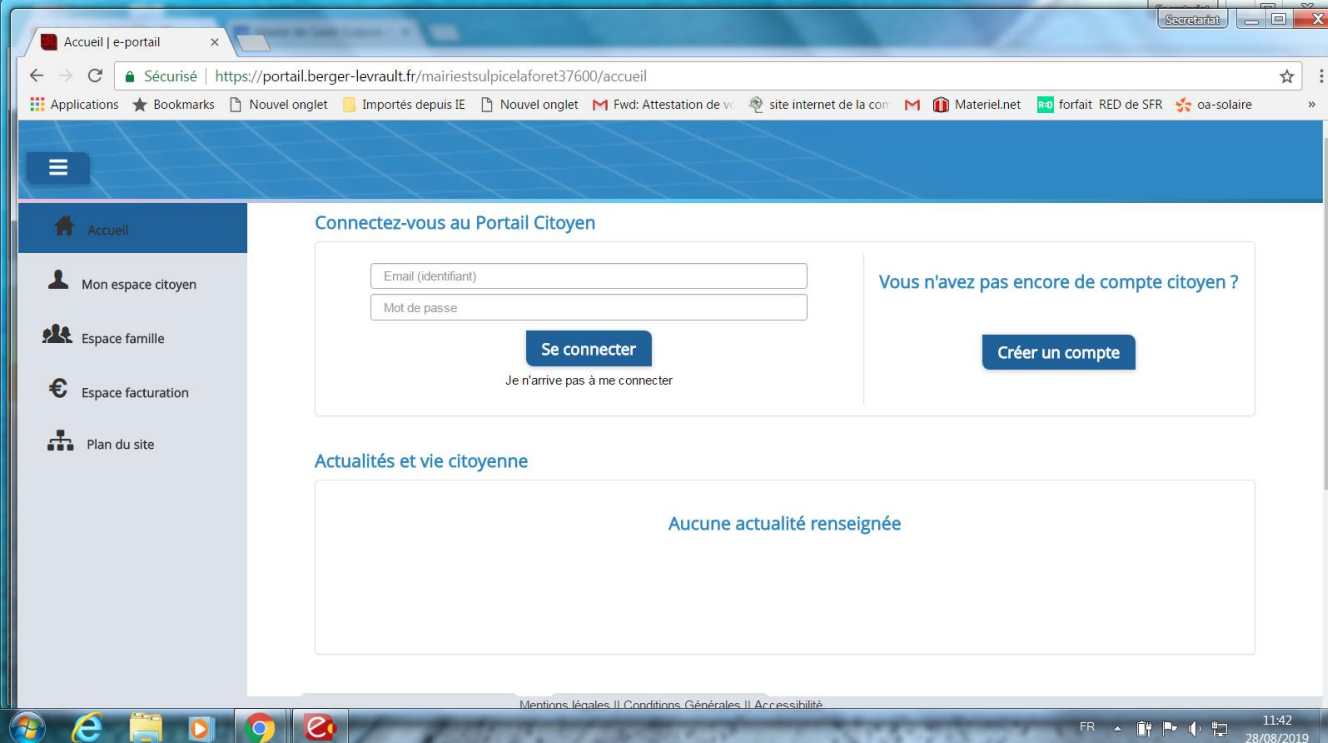

#### -Cliquer sur le bouton Créer un compte

#### -renseigner le formulaire ci-dessous :

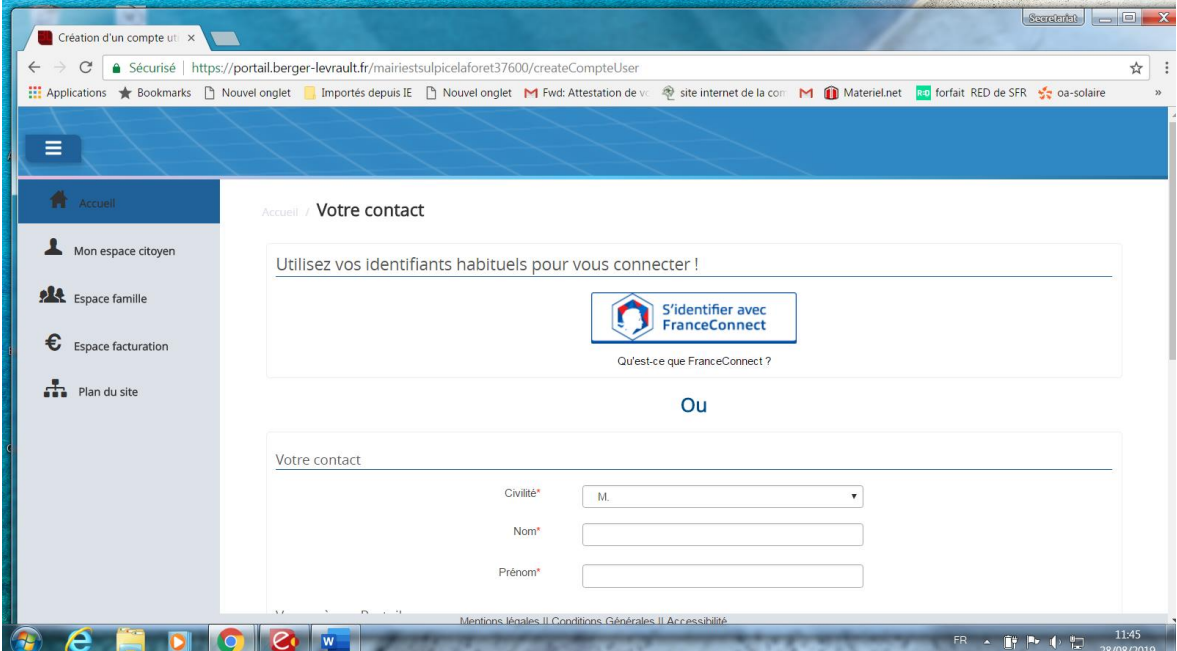

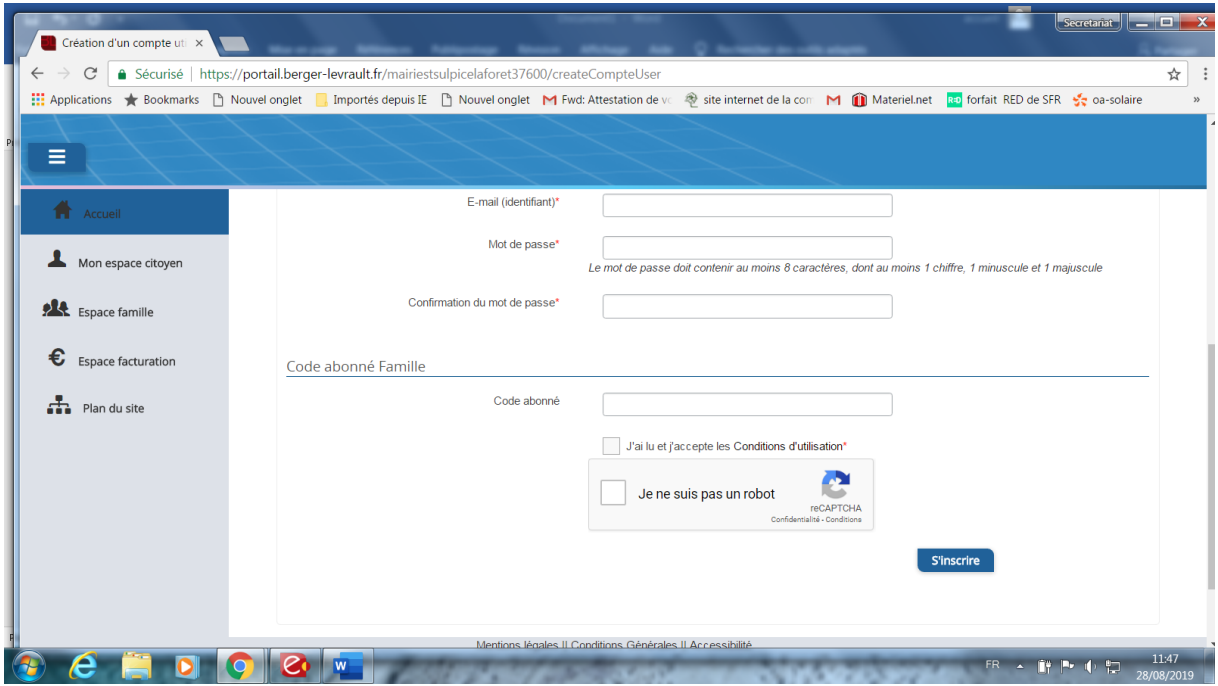

\*Vous devez créer un mot de passe

\*Renseigner le code abonné famille qui vous a été transmis par la commune « BL-ENFANCE-chiffreschiffres »

\*Pensez à bien cocher la case « validez les conditions générales » et la case « je ne suis pas un robot »

#### **-Cliquer sur le bouton « s'inscrire »**

#### **-Activer le compte personnel sur votre boite mail**

Vous allez recevoir un e-mail de confirmation à l'adresse mail renseignée à l'étape précédente.

Vérifier également si le mail n'est pas dans les courriers indésirables.

### **Cliquez sur le lien d'activation** :

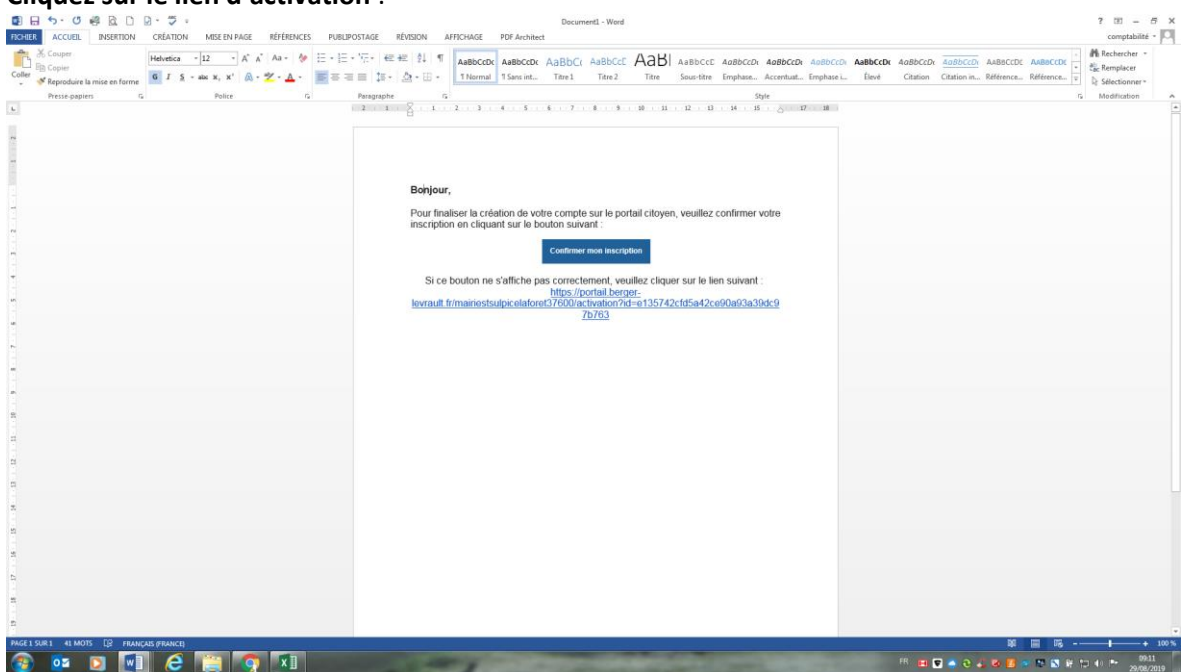

### **2/ Gérer votre dossier de Famille**

Pour consulter l'ensemble des données de votre famille, cliquez sur **« Espace Famille** » puis « **Dossier Famille** »

Exemple :

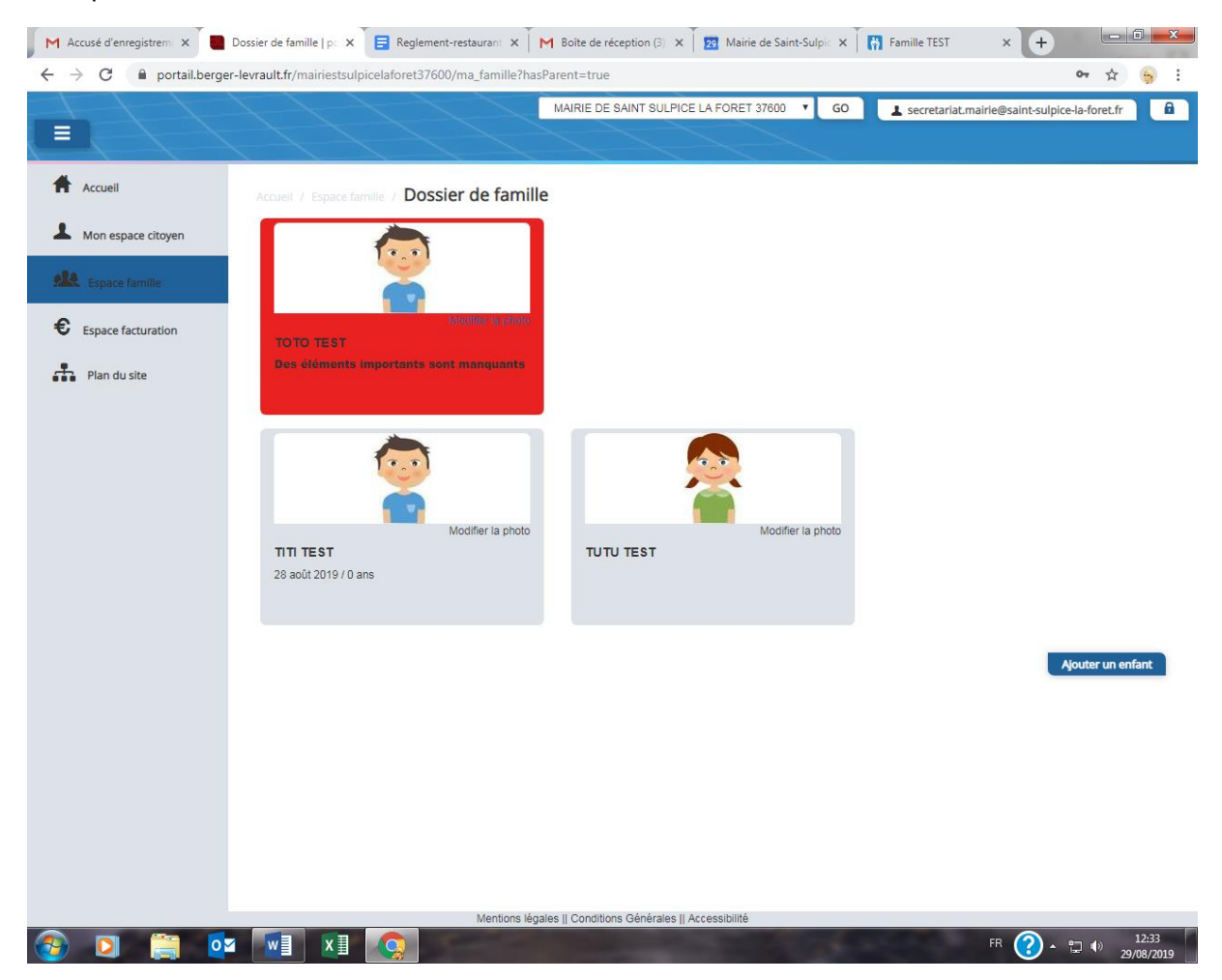

- Nous avons, pour la plupart des familles, déjà renseigné quelques données, merci de bien penser à les vérifier (responsables, enfants)

- L'écran des responsables de la famille permet de consulter et de modifier les informations fiscales, les informations de base, l'adresse et les données bancaires (pour les autorisations de prélèvement). Toute modification est soumise à une validation par la collectivité.

Pour consulter l'ensemble des données de votre enfant, cliquez sur « **Espace Famille** » puis **« Dossier Famille** » puis **« Fiche enfant** »

- L'écran des enfants permet de consulter et de modifier les informations générales.

### Exemple Ecran d'un enfant :

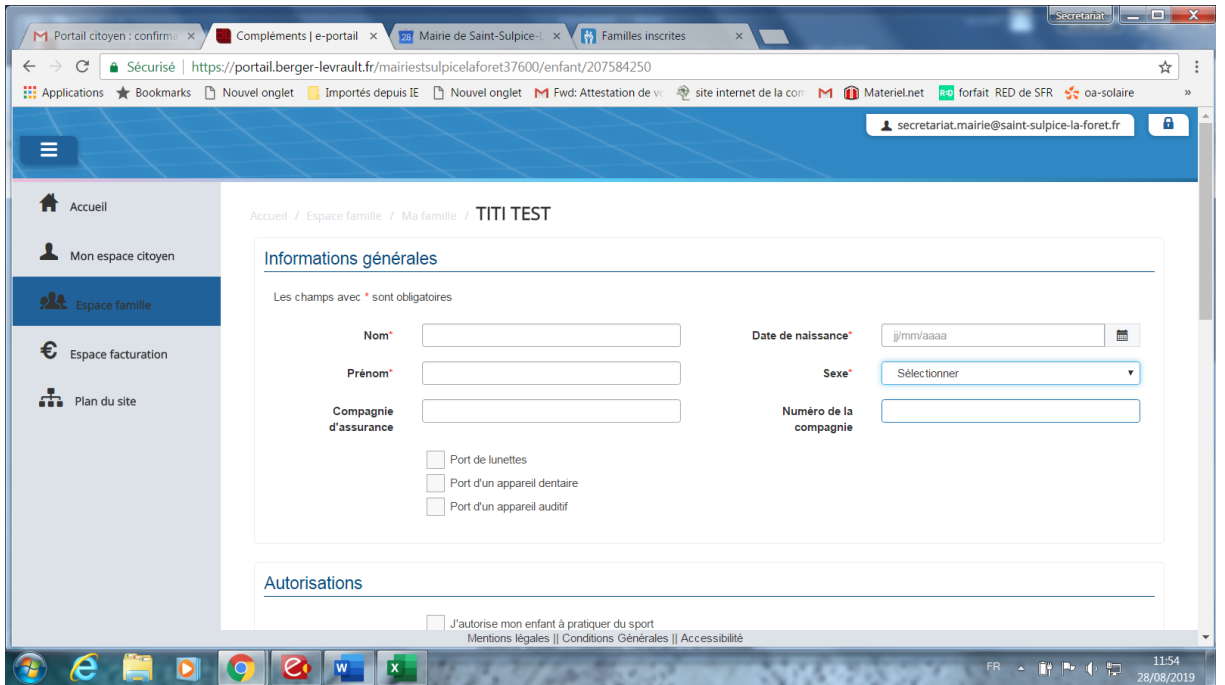

### **3/ Gérer les inscriptions aux différents services**

#### - Cliquer sur espace famille

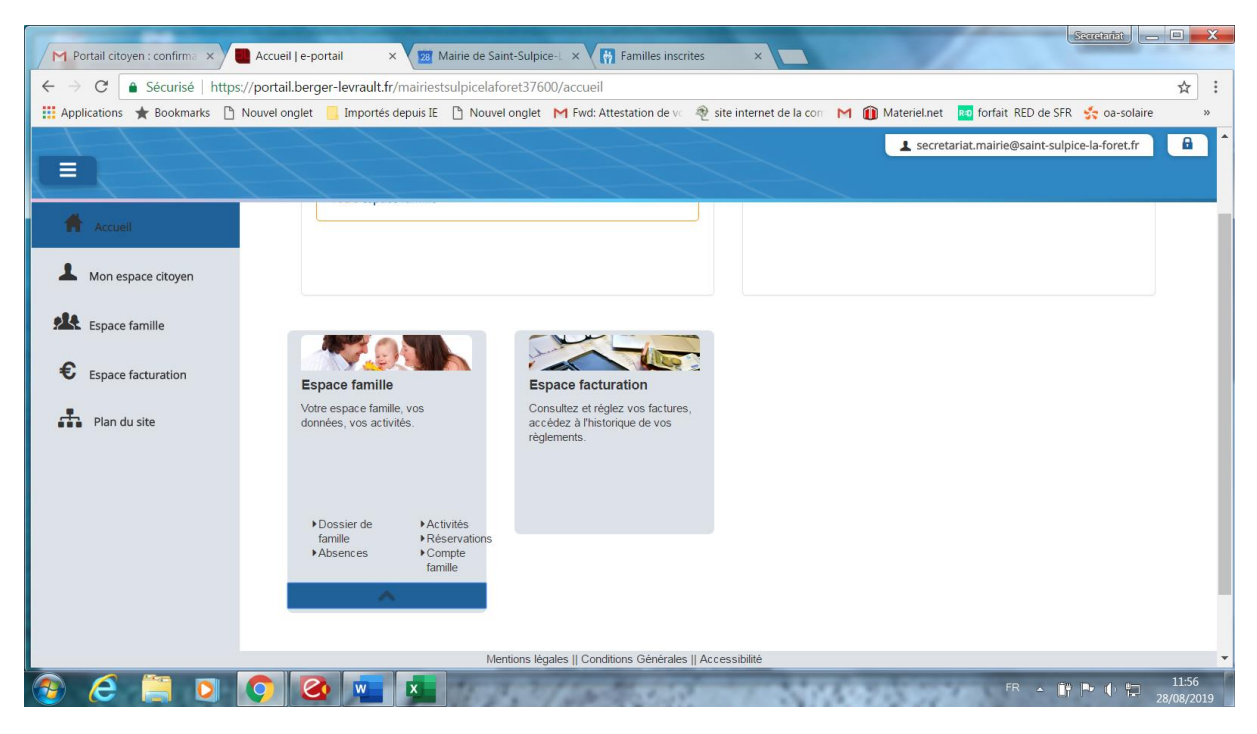

### -Réservation d'activités

Activités :

-choisir repas scolaire pour les inscriptions du lundi au vendredi y compris l'inscription à l'ALSH du mercredi pendant la période scolaire

Ou

-choisir repas vacances uniquement pour la **période des vacances scolaires ALSH**

-Choisir les dates d'inscriptions soit à la semaine, mois trimestre ou année

**Attention il faut prévoir un minimum de 3 jours pour réserver un repas.**

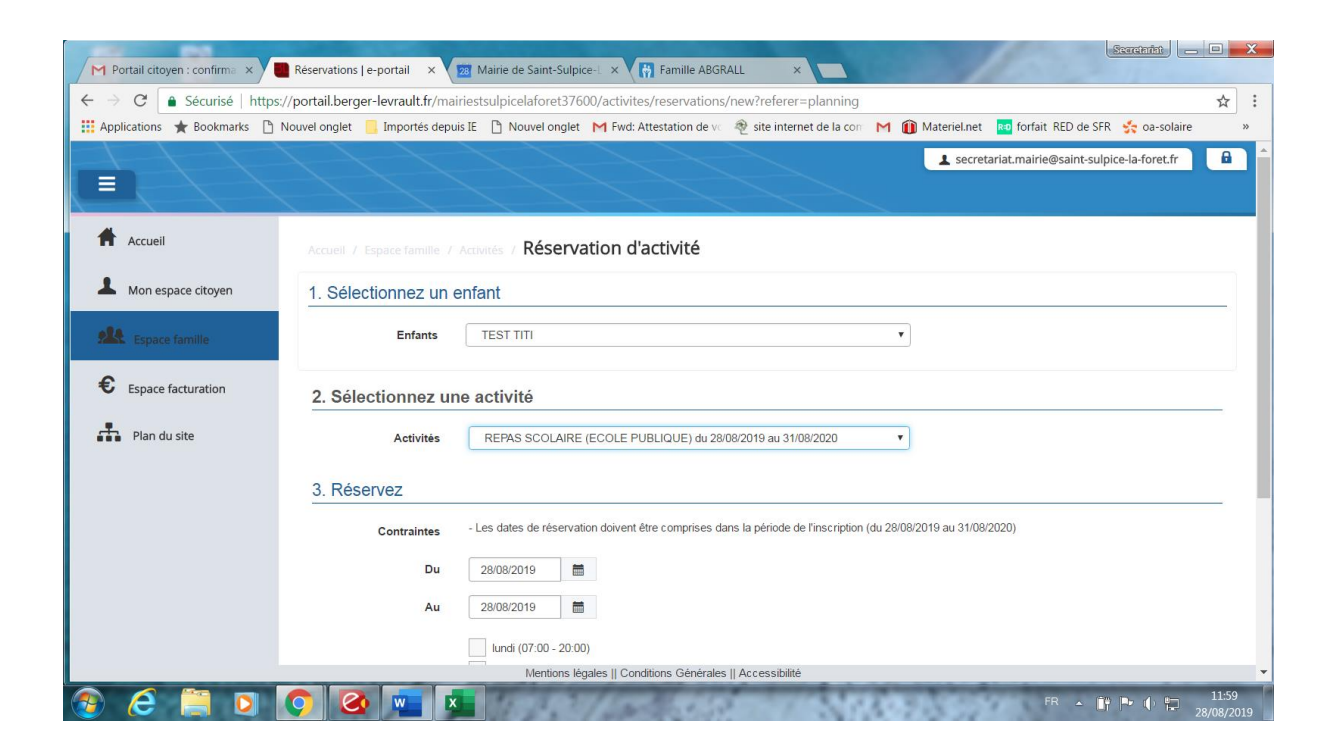

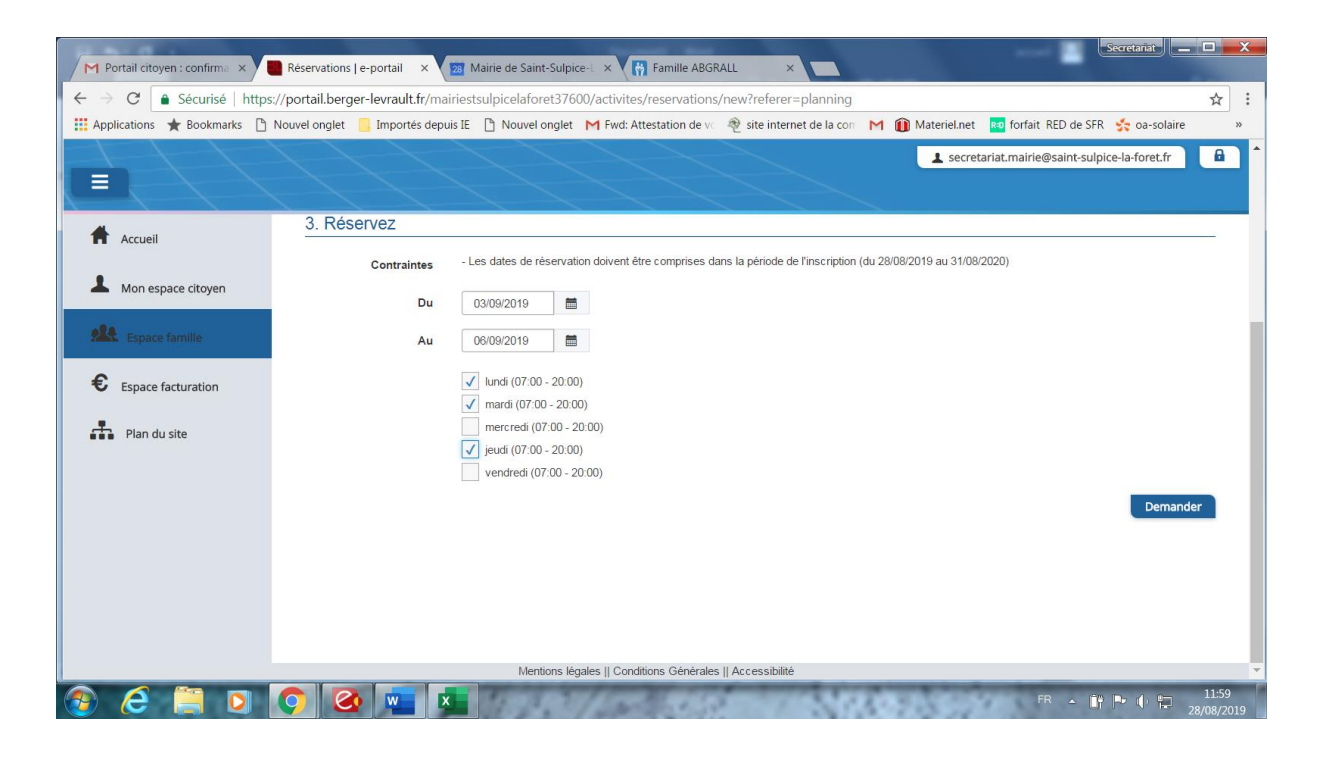

Les inscriptions aux services de vos enfants sont récapitulées sous forme d'un planning.

De cette façon, vous pouvez consulter l'agenda de votre ou vos enfants au mois ou à la semaine

Un code couleur permet de différencier vos enfants

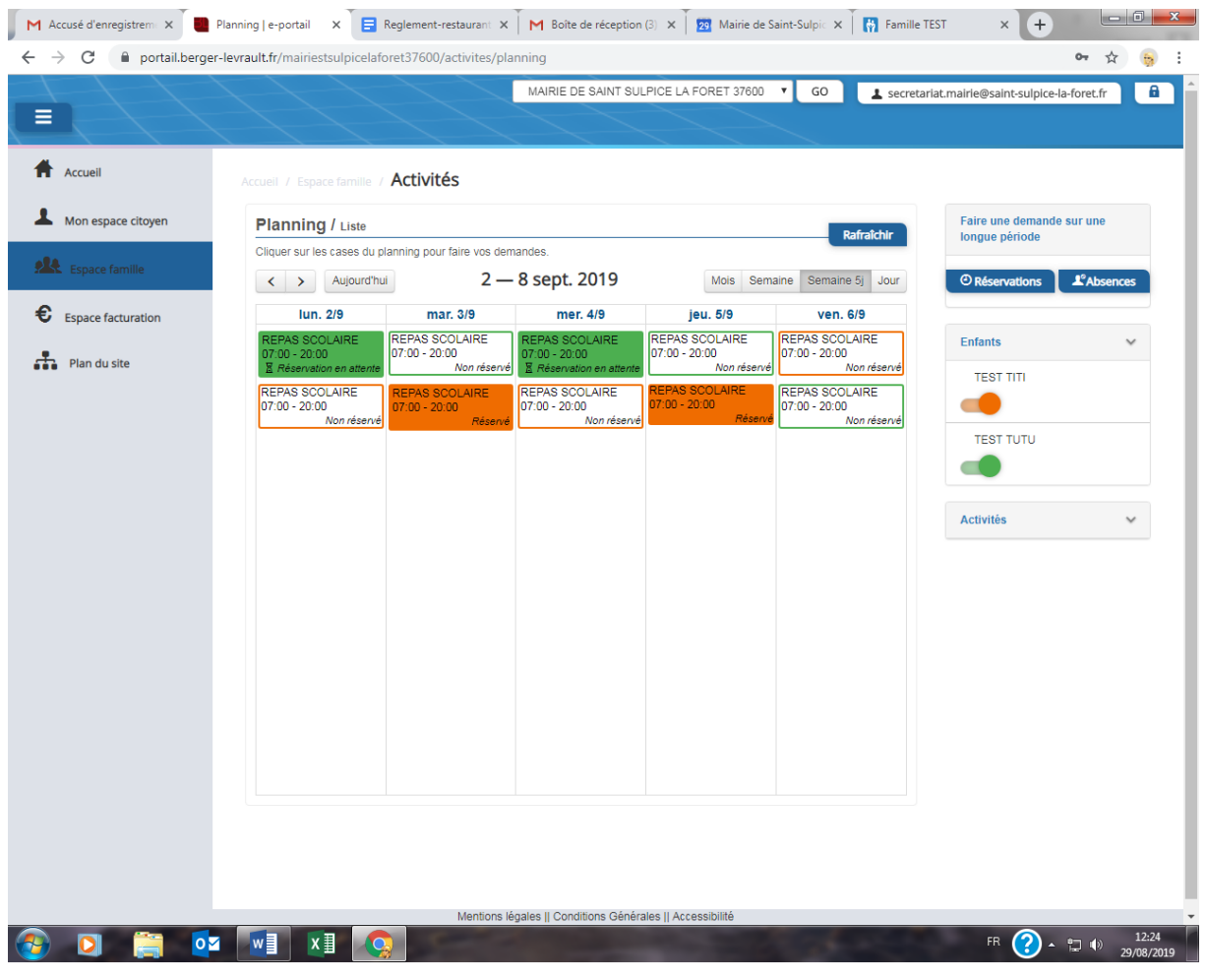

## **4/ Faire une demande d'inscription ou d'absence**

Pour faire une demande d'inscription ou d'absence à la cantine, deux possibilités :

-Via le planning directement

-Via le formulaire (demande sur une période)

### - **Via le planning**

Pour effectuer une demande d'inscription ou demande d'absence, il vous suffit de cliquer sur le service souhaité et de confirmer la demande (rappel les inscriptions comme les absences sont possibles 3 jours avant l'évènement)

Ce mode de fonctionnement permet d'effectuer rapidement une demande d'inscription ou d'absence sur un seul jour

### - **Via le formulaire**

La demande d'inscription via le bouton réservations à droite du planning

### Remplissez le formulaire

Ce mode de fonctionnement permet d'effectuer une demande d'inscription ou demande d'absence sur une longue période en précisant les journées concernées.

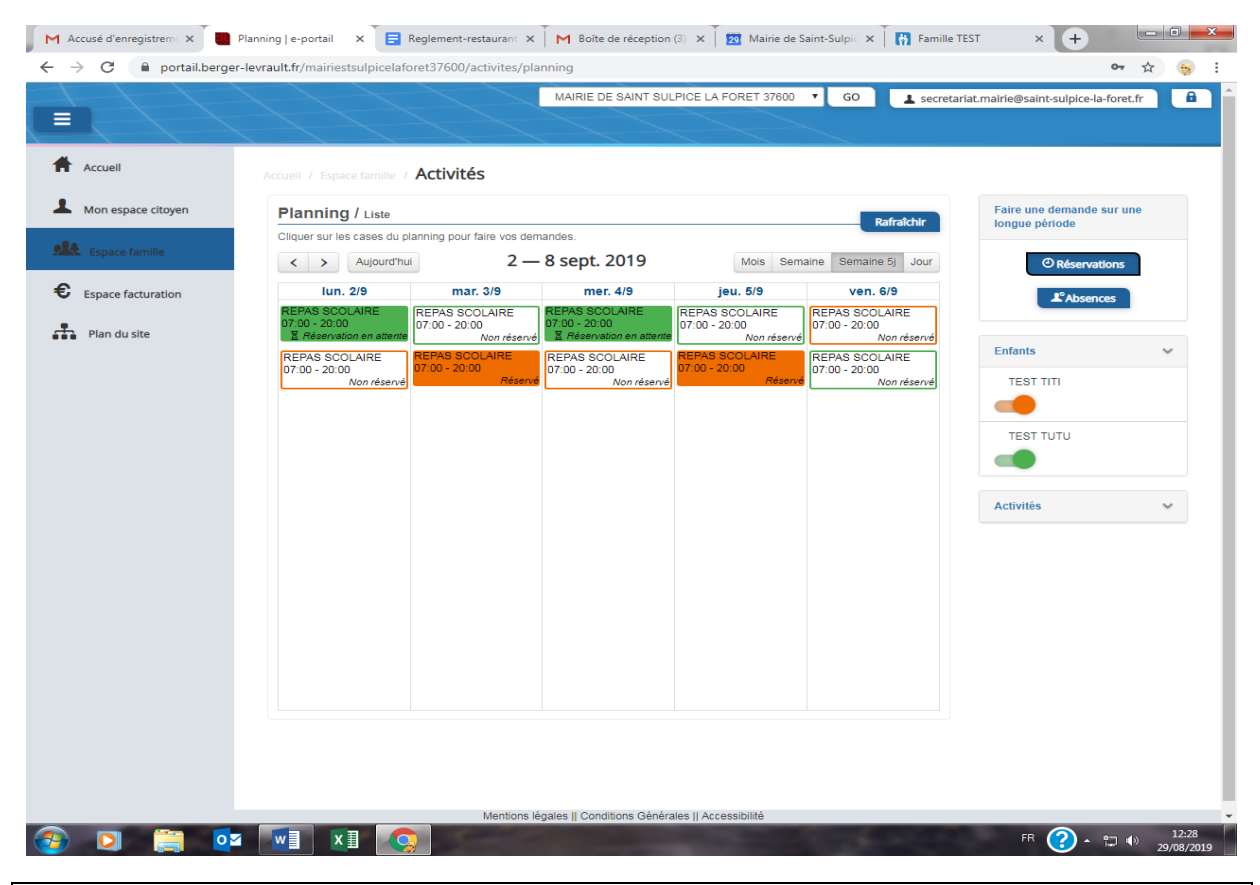

### **5 - VISUALISATION DES DEMANDES**

Les activités sont visibles en mode liste. Vous pouvez choisir d'afficher l'un ou l'autre mode grâce au lien Planning/Liste situé au-dessus du planning.

L'affichage sous forme de liste permet de visualiser l'ensemble de vos demandes dans un tableau. Vous pouvez filtrer les demandes par enfant.

## **6 – GESTION DES PIÈCES JUSTIFICATIVES**

Au niveau du menu **Espace famille / Pièces justificatives** vous pouvez ajouter, modifier ou visualiser les documents nécessaires et demandés par le service enfance. (Attestation CAF)

**Chaque famille devra justifier de son quotient familial (attestation de la CAF) pour bénéficier d'un tarif aux tranches 1 à 6. Il devra être remis à jour à chaque rentrée scolaire. Les familles ne justifiant pas d'un quotient familial CAF à jour inférieur à 1 950 € seront facturées dans la tranche 7.**

### **NOTIFICATIONS DE VOS DEMANDES D'INSCRIPTION ET D'ABSENCE DES ACTIVITES DE VOS ENFANTS**

Lors de la demande d'inscription ou d'absence d'une activité, vous recevrez un e-mail de confirmation de réception de votre demande.